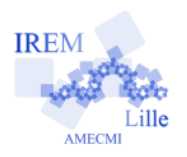

# **Surface de la Pelouse**

**Fiche professeur 6**

### *Auteur : Ostenne Emmanuel*

**e**

**But de l'activité :** Estimer une surface à partir d'un plan : utiliser une information d'échelle, travailler aux instruments avec des mesures/valeurs approchées, utiliser un logiciel spécialisé.

#### **Compétences engagées :**

- $\vee$  Mesure de longueur
- $\boldsymbol{\nu}$  Calculs d'aire
- ✔ Utilisation d'une échelle de mesure
- $\triangleright$  Installation et utilisation d'un logiciel

#### **Pré-requis :**

- $\vee$  Aires usuelles : rectangle et carré
- ✔ Notion d'échelle

## **Matériels utilisés :**

- $\checkmark$  Vidéoprojecteur pour les discussions ;
- $\triangleright$  Salle normale pour la 1ère partie aux instruments ;
- $\checkmark$  Site informatique pour la 2nde ou devoir maison.

#### **Durée indicative :** 1h

#### **Nom des logiciels utilisés :**

- ✔ Lecteur PDF : SumatraPDF ou PDF-XChange Viewer
- $\vee$  Mesures sur image : airePolygone

#### **Documents utiles à télécharger :**

- $\vee$  Vue à photocopier : fichier surfacePelouse-Images
- $\vee$  Logiciel [airePolygone](http://emmanuel.ostenne.free.fr/util.htm#KeopsPolygone)
- ✔ Archive TracenPoche hors ligne à décompresser

## **Déroulement de la séance :**

#### Remarque préalable

On aurait pu travailler directement sur le site GéoPortail pour la partie informatique. Mais le terrain réel choisi pour sa relative simplicité est un terrain privé et il parait délicat pour la tranquillité des propriétaires d'en donner la référence géographique réelle. Voir paragraphe Variantes.

L'énoncé complet est affiché :

- en vidéoprojection générale en classe,
- et/ou par chaque élève sur son poste de travail : le fichier énoncé en PDF a été placé dans son dossier de travail

Une photocopie de l'image de la vue aérienne avec le plan de situation (fichier surfacePelouse-Images) est distribuée à part pour que les élèves puissent tracer dessus et faire le travail d'estimation d'aire avec les instruments réels. Quelques copies supplémentaires sont prévues pour les ratages destructeurs.

Le découpage attendu devrait contenir des figures élémentaires proches d'un rectangle ou d'un triangle rectangle car la prise des « bonnes » mesures permet d'en calculer assez facilement la surface.

Une discussion s'engagera sur la nature du découpage, la précision des tracés, des mesures et des calculs, sachant qu'on est dans des estimations.

 $20<sub>m</sub>$ 

Selon les objectifs qu'on se fixe, la construction TracenPoche jointe (base.htm) permet de faire un début de découpage géométrique au tableau et de le présenter en vidéoprojection. On peut se contenter d'un rectangle (ou approchant) ou d'un triangle rectangle (ou approchant) : le but n'est pas d'avoir des constructions exactes car on est dans l'estimation.

On peut discuter sur l'échelle, c'est à dire comment passer des mesures sur le plan aux mesures dans la réalité grâce à une mesure de référence. On peut ainsi dessiner le segment [WX] car il représente ici 10 m réels, ou un autre selon les propositions des élèves.

On peut ou non proposer les mesures renvoyées par TracenPoche dans la zone Analyse. Ici, avec la construction complète (complet.htm ), on aurait par exemple :

$$
aire (ABCGUVSHKPOMNJED) = 21.27
$$
  
WX = 3.16  
calc (21.26\*100/(3.17\*3.17)) = 211.57

Ce calcul est une bonne approximation de la mesure renvoyée par le site GeoPortail.

On pourrait d'ailleurs utiliser TracenPoche (voir Variantes) pour la 2nde partie informatisée de l'activité.

Néanmoins, pour rapprocher le fonctionnement de GeoPortail, et montrer que dans les logiciels, une mesure de référence réelle est nécessaire, l'usage du logiciel airePolygone a été préféré. Seule différence : GeoPortail maîtrise l'échelle des clichés/plans qu'il propose donc n'a pas besoin de mesure de référence.

Côté pratiques informatiques, le fichier PDF de l'énoncé est proposé aux élèves pour mettre à disposition le lien hypertexte pour télécharger et installer un logiciel : c'est rapide et facile.

Une fois fait, ils doivent alors le lancer depuis le menu Démarrer. Puis copier l'image proposée par le fichier PDF : cela se fait en général avec l'outil « appareil photo » comme ici dans PDF-Xchange Viewer :

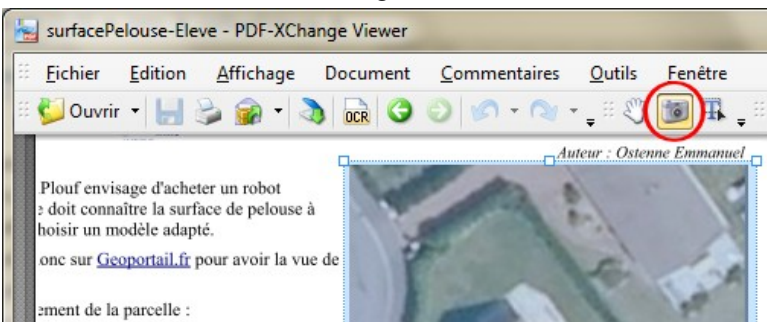

ou par clic sur l'élément graphique, suivi d'un clic droit pour avoir le menu copier comme ici dans Adobe © Reader :

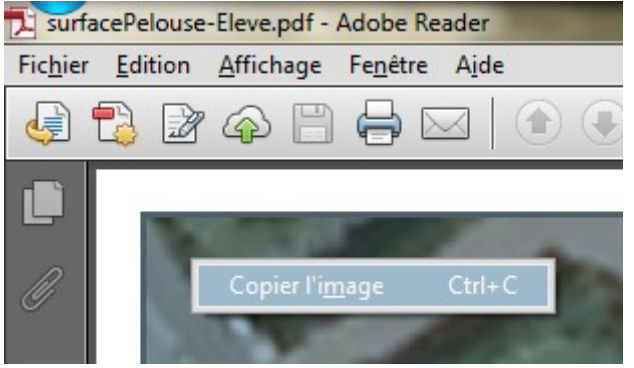

Ensuite on fait un coller dans le logiciel via CTRL+C (en fait CTRL suffit) ou par le bouton O)

Le petit mode d'emploi en fin de l'énoncé permet de laisser les élèves en autonomie pour dessiner le polygone et tracer le segment de référence.

Voilà ce qui est attendu au final, tracés et mesures étant approximatifs :

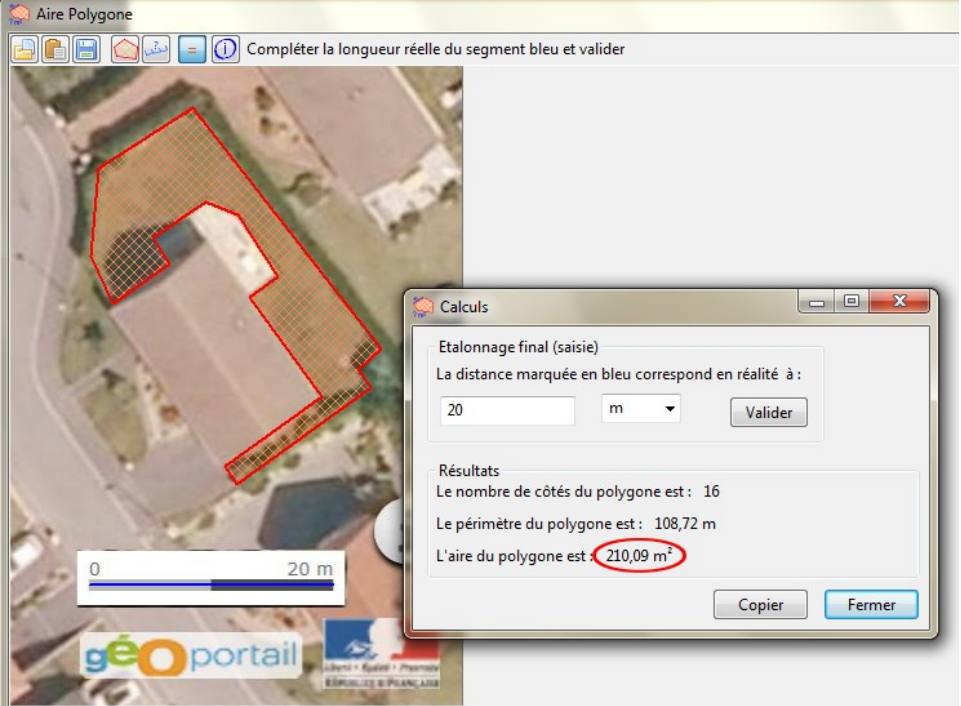

#### **Variantes / Pour aller plus loin / Références :**

- ✔ **Variante** : utiliser TracenPoche plutôt que le logiciel airePolygone.
	- mettre la construction TracenPoche proposée dans un dossier et supprimer les fichiers complet.htm et
	- tep complet.txt pour ne pas donner de solution.
	- placer ce dossier dans le dossier de travail des élèves sur le réseau
	- demander aux élèves de lancer le fichier base.htm depuis l'explorateur de fichiers
- ✔ **Variante :** proposer une surface à découper avec des formes polygonales valriées (notamment concaves, …) et non polygonales (arc de cercle, ovale, ...) pour un niveau 5e ou plus, par ex en 3e lors de l'étude des polygones réguliers. Le logiciel [iepCapte](http://emmanuel.ostenne.free.fr/tracenpoche/iepcapte.htm) permet notamment de capturer une image affichée à l'écran pour travailler dessus avec InstrumenPoche ou TracenPoche.
- ✔ **Prolongement** : utiliser GeoPortail.fr pour évaluer l'aire du terrain du collège et de ses bâtiments, de terrains communaux …